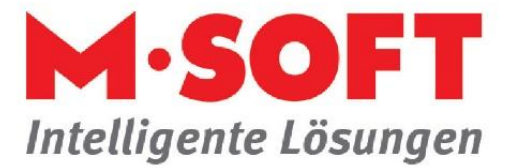

## **Serienbriefe erzeugen leicht gemacht**

Serienbriefe können in Word einfach erzeugt werden.

Alles was wir dazu benötigen, ist eine Datenquelle. Die Datenquelle ist eine Textdatei die wir aus PASST.prime / Business five erzeugen können.

Folgendermaßen gehen wir vor:

Im Bereich der Stammdaten nehmen wir eine Selektion vor.

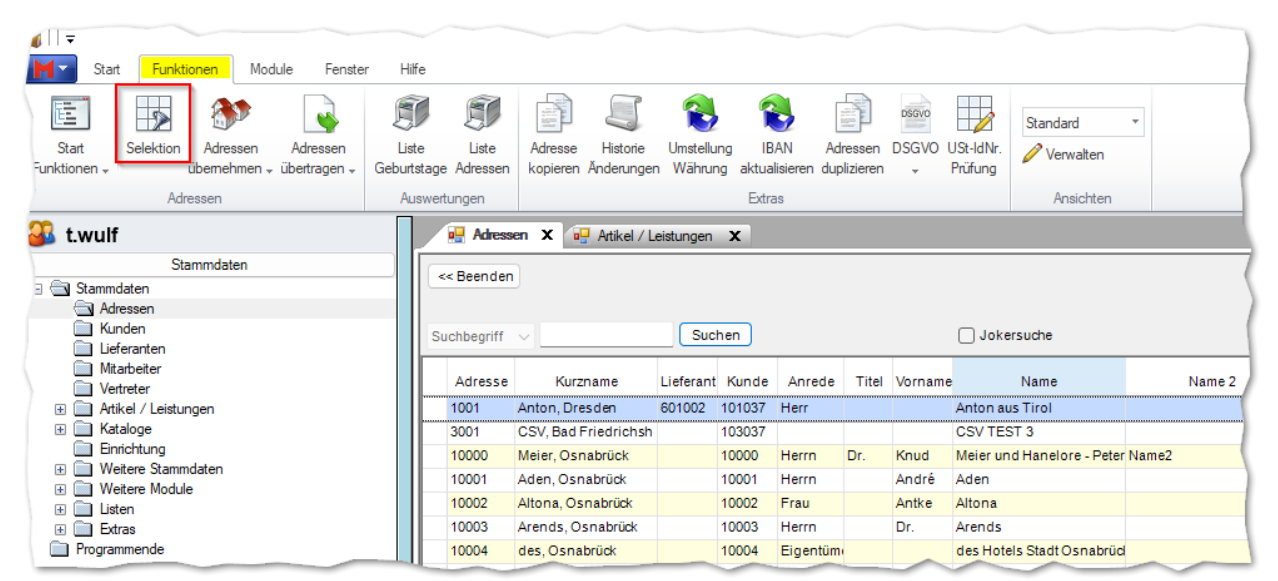

Selektionen können nach verschieden Kriterien erreicht werden, z. B. nach Umsatz.

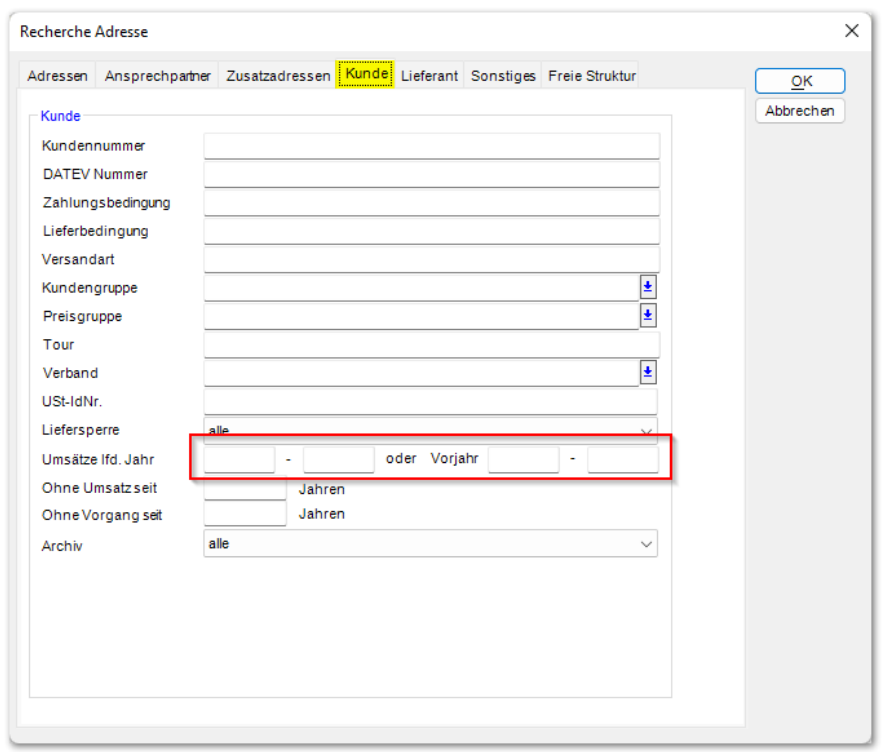

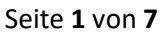

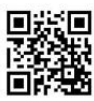

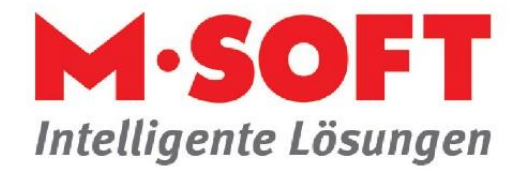

Wichtig für ein Ergebnis bei einer Selektion nach Umsatz ist, dass die Statistik auch verbucht wurde.

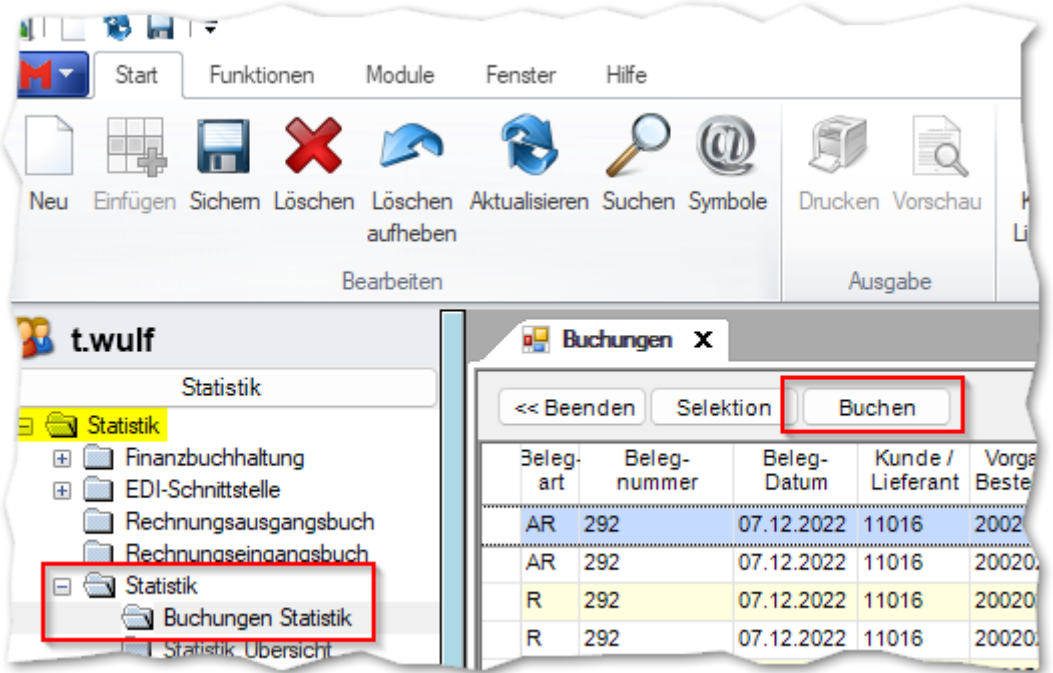

Modul Statistik, Buchungen Statistik.

Haben wir unsere Kunden selektiert, können wir mit der Ausgabe der Adressen fortfahren.

Klicken Sie in der Ribbonbar auf "Adressen übertragen", "in eine Textdatei".

| ₹                            |                   |               |                   |                         |         |                |                                            |                   |                                   |          |                         |                 |         |  |
|------------------------------|-------------------|---------------|-------------------|-------------------------|---------|----------------|--------------------------------------------|-------------------|-----------------------------------|----------|-------------------------|-----------------|---------|--|
| Start                        | Module<br>Fenster | Hilfe         |                   |                         |         |                |                                            |                   |                                   |          |                         |                 |         |  |
| 国                            |                   | <b>Rapple</b> |                   | 30                      | Ħ,      | ो              |                                            |                   |                                   | S        | DSGVO<br><b>Hilling</b> |                 | Standar |  |
| Start                        | Selektion         | Adressen      | Adressen          | Liste                   | Liste   | Adresse        | Historie                                   | <b>Umstellung</b> | <b>IBAN</b>                       | Adressen |                         | DSGVO USt-IdNr. | P<br>Ve |  |
| Funktionen -                 |                   | übemehmen     | übertragen -      | Beburtstage Adressen    |         |                | kopieren Änderungen                        |                   | Währung aktualisieren duplizieren |          | $\mathcal{R}$           | Prüfung         |         |  |
| Adressen                     |                   |               | in eine Textdatei |                         |         | <b>Extras</b>  |                                            |                   |                                   |          |                         |                 |         |  |
| t.wulf                       |                   |               |                   | nach Outlook            |         |                | x<br>a <sup>n</sup> Artikel / Leistungen X |                   |                                   |          |                         |                 |         |  |
| Stammdaten                   |                   |               | nach Map Point    |                         |         |                |                                            |                   |                                   |          |                         |                 |         |  |
| □ Stammdaten                 |                   |               |                   | nach Google Maps        |         |                |                                            |                   |                                   |          |                         |                 |         |  |
| Adressen                     |                   |               |                   |                         |         |                |                                            |                   |                                   |          |                         |                 |         |  |
| Kunden<br>m<br>Lieferanten   |                   |               |                   | zur Kampagnenverwaltung |         |                | Suchen<br>$\bigcap$ Jokersuche             |                   |                                   |          |                         |                 |         |  |
| Mitarbeiter                  |                   |               |                   |                         |         |                |                                            |                   |                                   |          |                         |                 |         |  |
| Vertreter                    |                   |               |                   |                         | Adresse |                | Kurzname                                   | Lieferant Kunde   | Anrede                            |          | Titel Vorname           |                 | Name    |  |
| Artikel / Leistungen-<br>$+$ |                   |               |                   |                         | 1001    | Anton, Dresden |                                            | 601002            | 101037<br><b>Herr</b>             |          |                         | Anton aus Tirol |         |  |

Adressen übertragen in eine Textdatei.

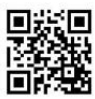

Seite **2** von **7**

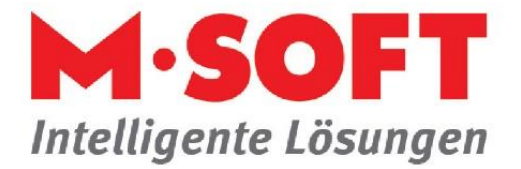

Alternativ ist auch eine Ausgabe direkt über die Tabelle möglich.

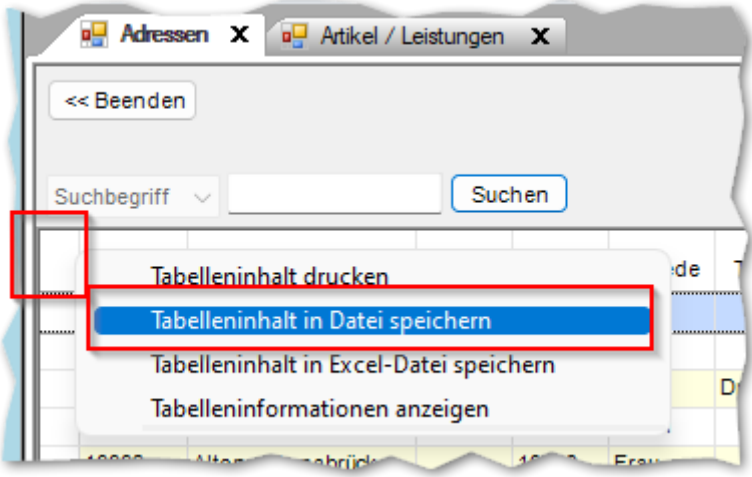

Funktion zum Export des Tabelleninhaltes. Für den Umfang des Datenexportes ist hier die eingestellte Ansicht ausschlaggebend. Wurden nur 5 Spalten in der Ansicht eingeblendet, werden auch nur 5 Spalten ausgegeben. Ansprechpartner können hier nicht exportiert werden.

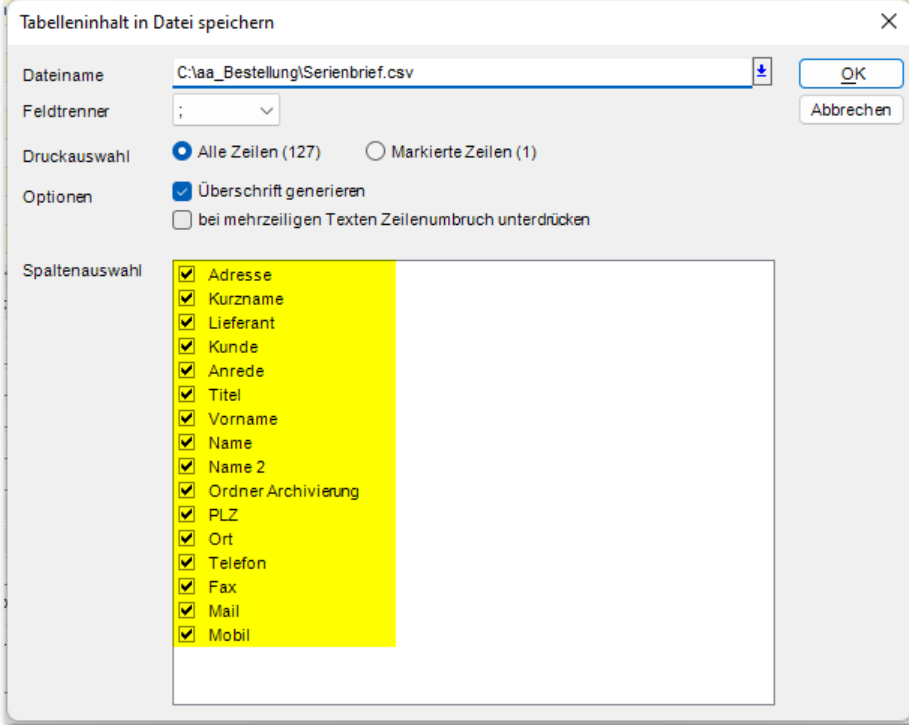

## Tabellenexport in Datei

Es muss nun der Speicherort/Dateiname festgelegt werden und die Datei wird im gewählten Verzeichnis erstellt.

**Eine weitere Bearbeitung erfolgt nun im Word.**

Seite **3** von **7**

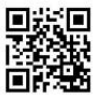

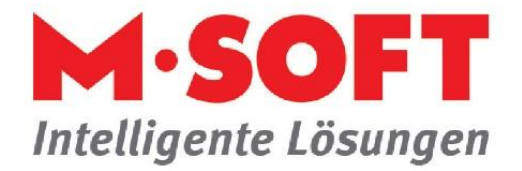

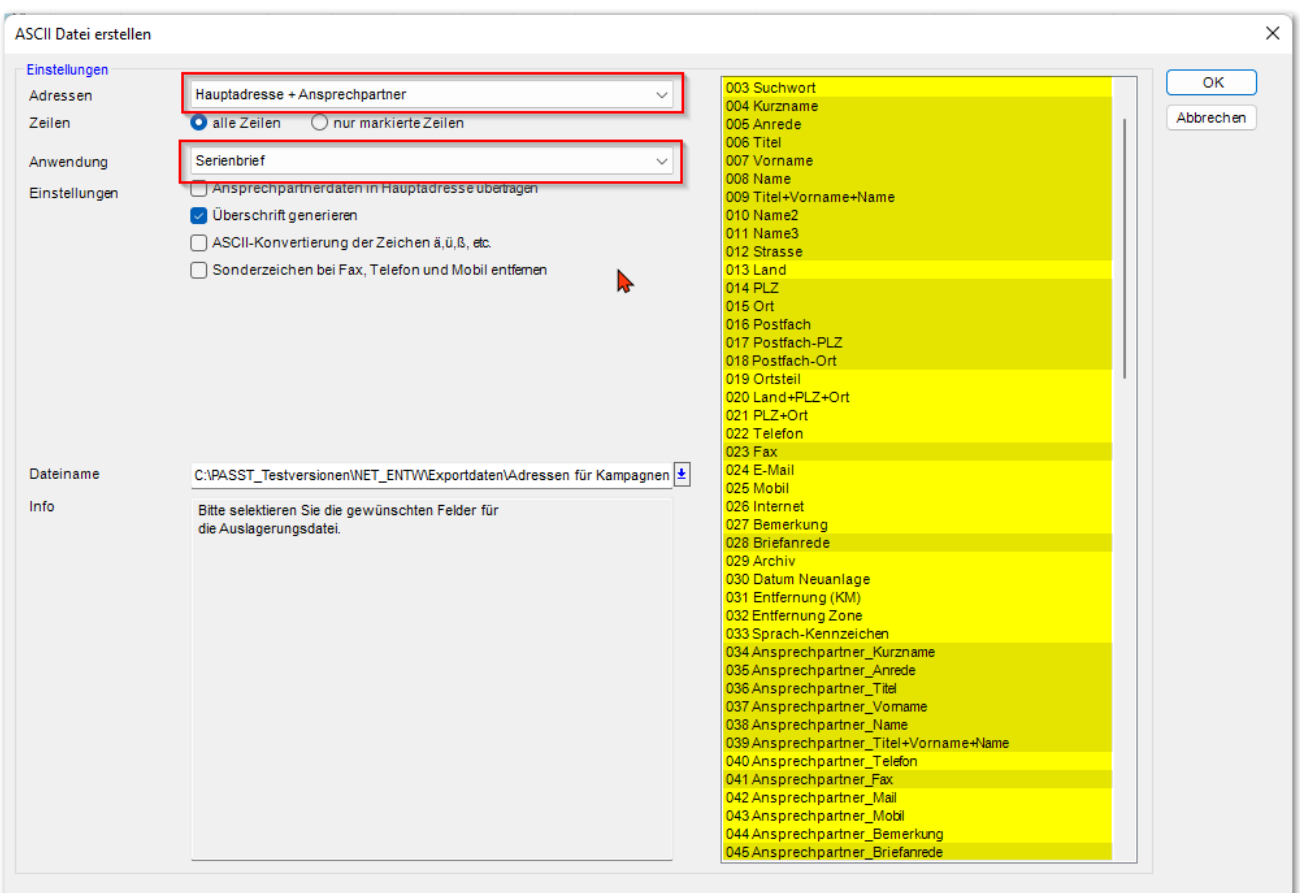

Wurde in der Ribbonbar der Export gewählt, können hierüber die Spalten definiert werden und es können zusätzlich auch die Ansprechpartner gewählt / ausgegeben werden. Es muss nun der Speicherort/Dateiname festgelegt werden und die Datei wird im gewählten Verzeichnis erstellt.

## **Eine weitere Bearbeitung erfolgt nun im Word.**

## **Alle nachstehenden Screenshots stammen aus Word 2019**

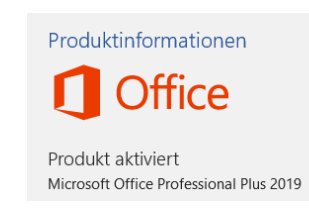

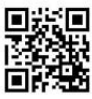

Seite **4** von **7**

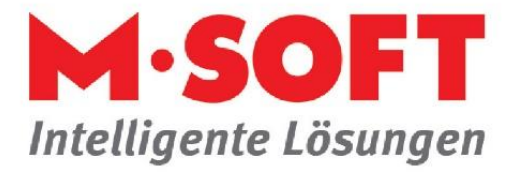

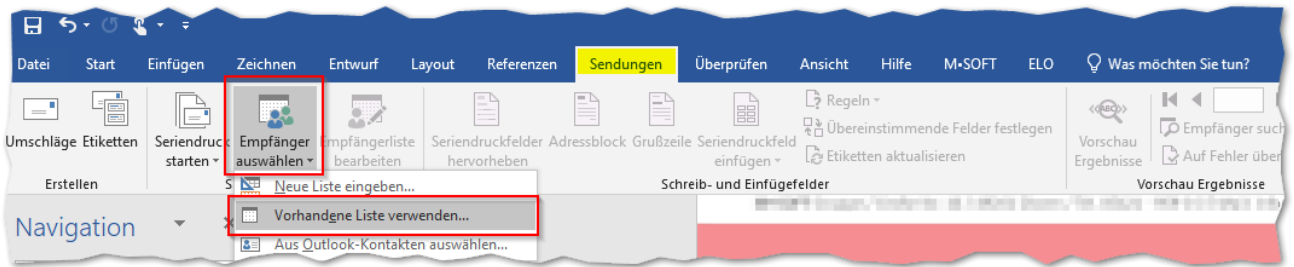

Sendungen, Empfänger auswählen, vorhandene Liste verwenden, wählen sie hier im Speicherort/Verzeichnis die zuvor erstellte Datei aus.

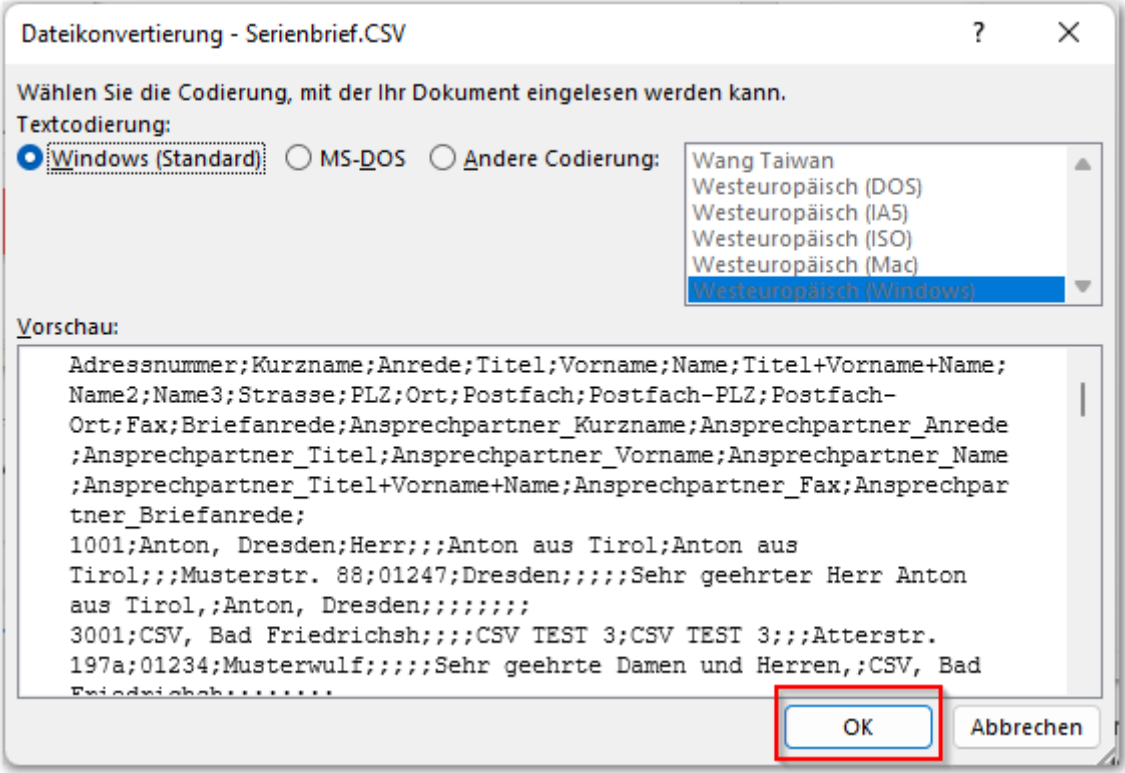

In diesem Fenster brauchen sie in der Regel nichts zu verändern. Dieses sind bereits die erstellten Datensätze. Einfach mit OK bestätigen.

Es müssen nun, sofern noch kein fertiges Dokument vorhanden ist, die Seriendruckfelder im Dokument eingefügt werden.

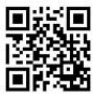

Seite **5** von **7**

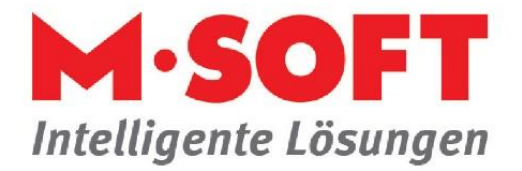

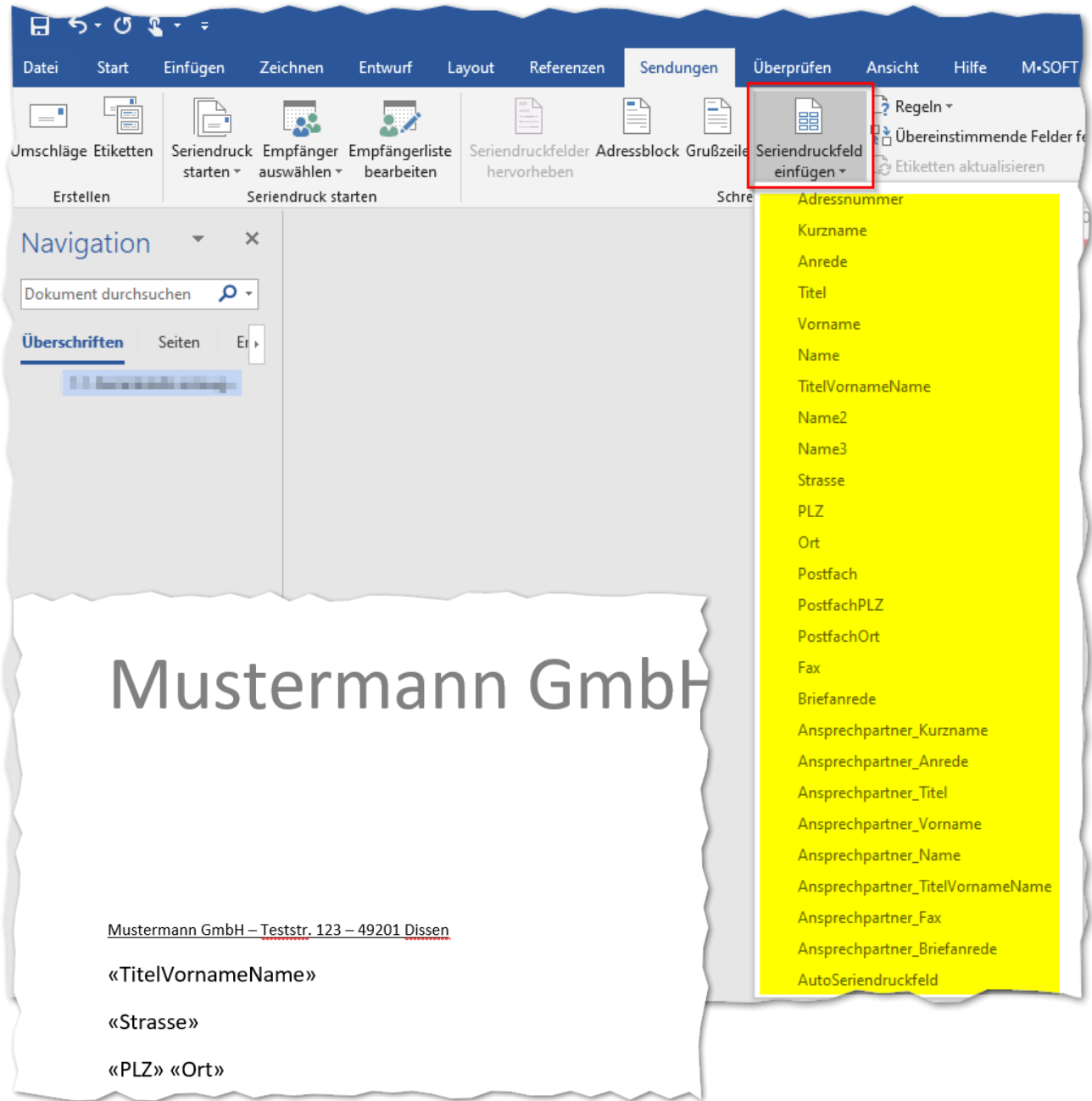

Ansicht in Word, Darstellung der Seriendruckfelder, diese lassen sich per Doppelklick einfach übernehmen.

Es kann die Empfängerliste bearbeitet werden und die Daten müssen anschließend nur zusammengeführt werden. Auch hier besteht die Möglichkeit, jeden einzelnen Brief nochmal zu bearbeiten.

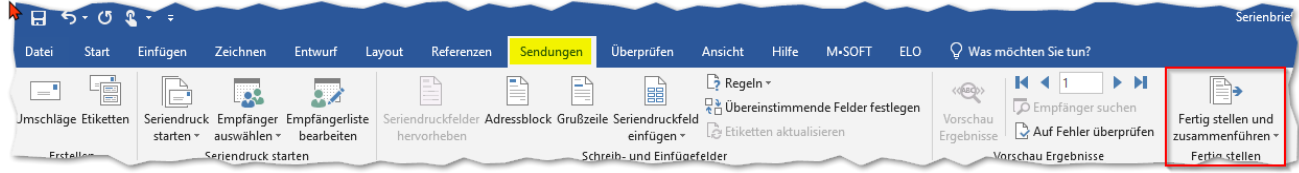

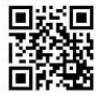

Seite **6** von **7**

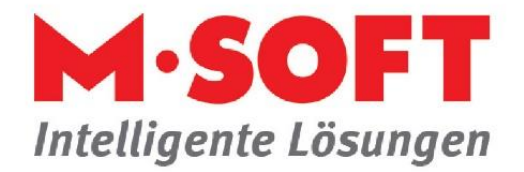

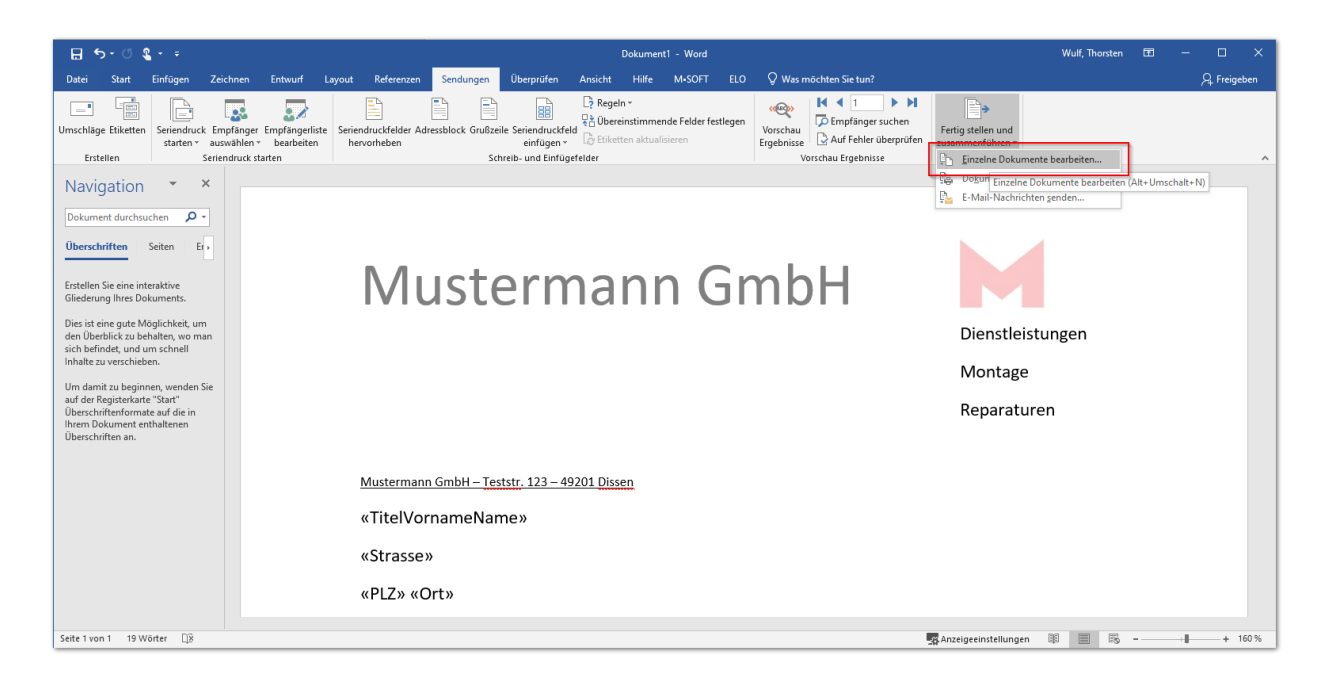

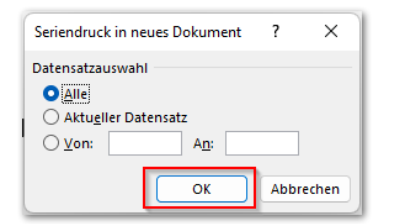

Klick auf OK und die Briefe werden nun separat erstellt.

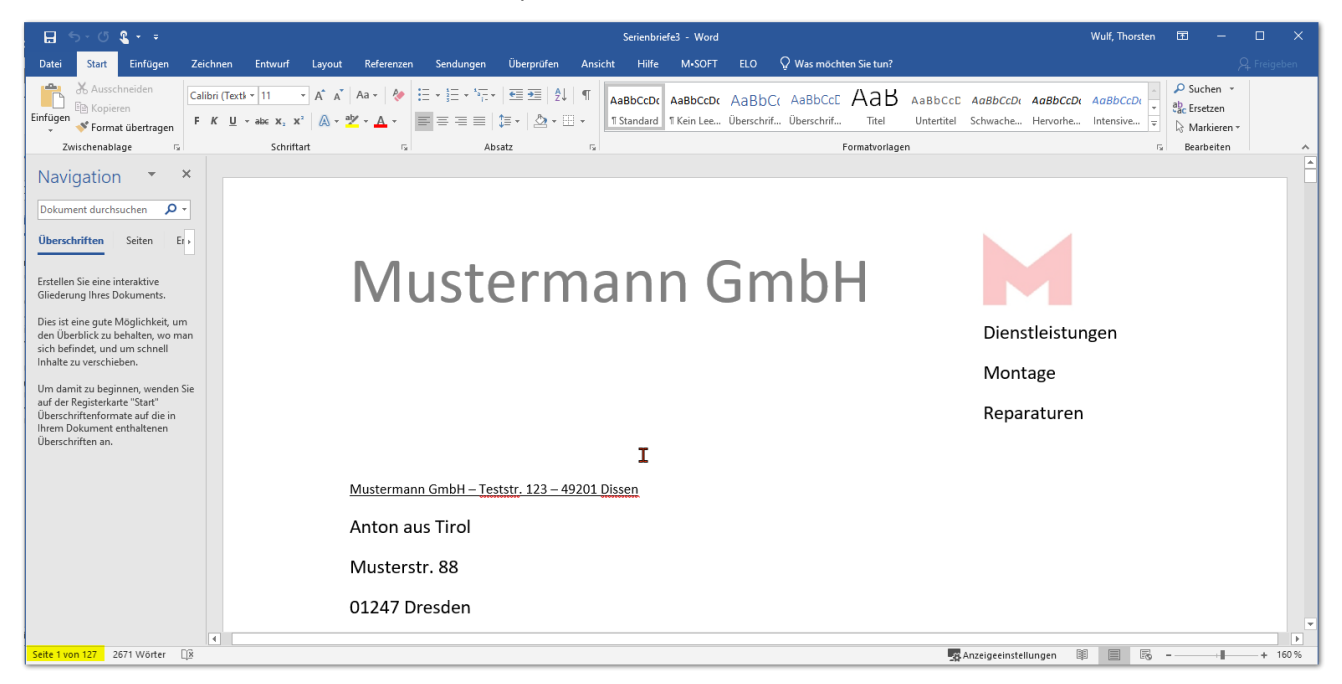

Für weitere Fragen zu Serienbriefen in Word nutzen sie bitte die Word-Hilfe.

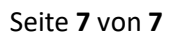

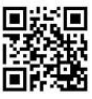